# V-CHECK HEHOMAG

### 远程诊断服务 用户操作指南

### Remote Diagnostic Services And According to the SOLUTION Remote Diagnostic Services

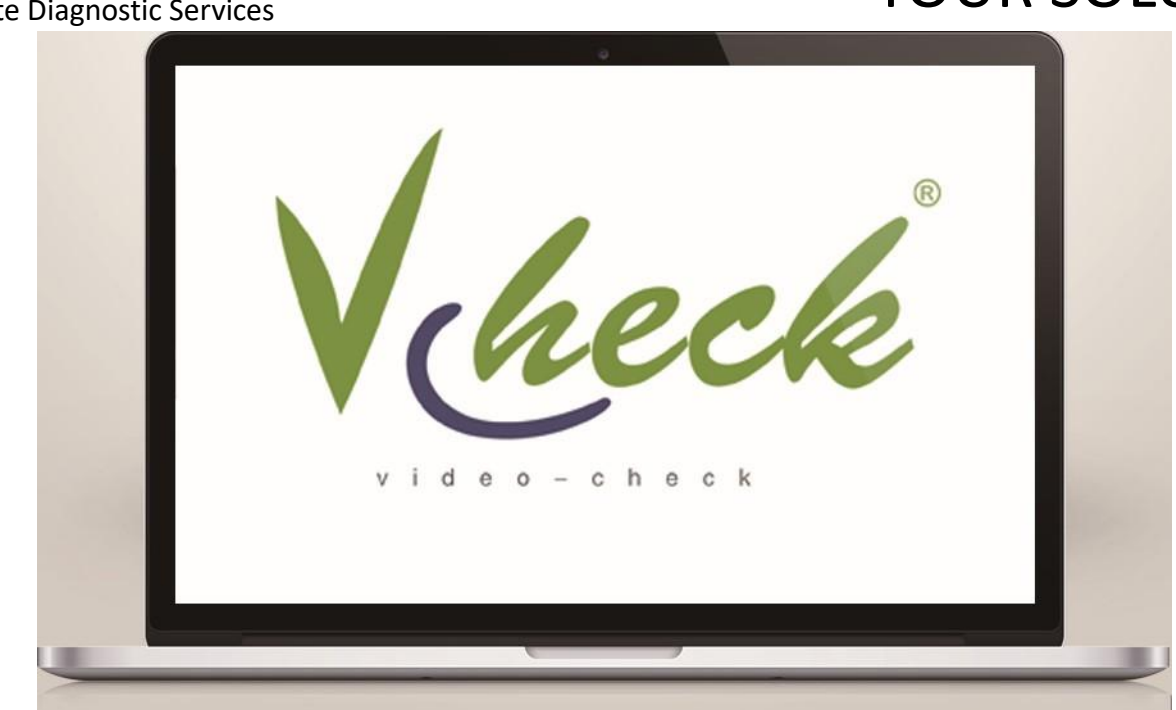

⚫ 如果通过微信接收我们发给你的<远程诊断>文件,可自行压缩到机器设备上运行即可

## <sup>用</sup>户操作指<sup>南</sup> HOMAG vcheck 程诊断服<sup>务</sup>

Remote Diagnostic Services

### STEP 01

打开网站 http://115.29.189.31:8080/login/toLogin.do

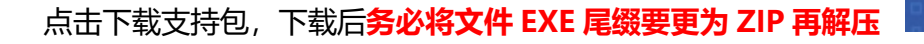

### STEP 02

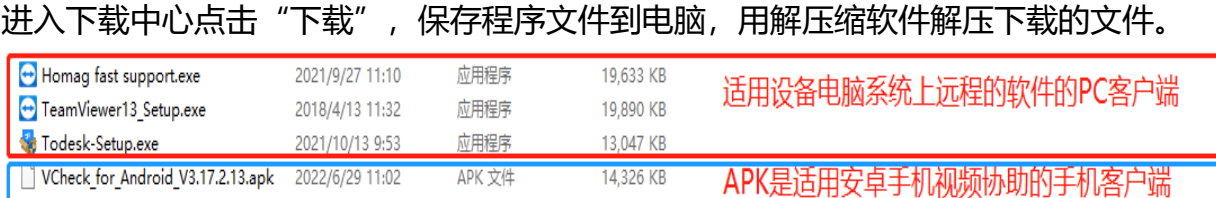

如果是在联通网络的设备安装好远程软件,运行即可将将窗口显示的"您的 ID "告诉 我们, 即可进行远程连接。

如果您有安卓手机和耳机,还可以在手机上安装我们的远程视频协助。

V-Check APP 应用, 是通过视频和语音来完成远程协助的工具! 具体操作只要在安卓手机安装下载的 APK 应用即可,操作如下:

YOUR SOLUTION

→ 下载

### <sup>用</sup>户操作指<sup>南</sup> HOMAG vcheck 程诊断服<sup>务</sup>

Remote Diagnostic Services

按照提示安装 VCheck APK 文件;然后打开 APP, 依次填入服务请求号一一故障设备的机身号(机器 标牌上可以找到)一一带好耳机后,点击"申请技 术支持"一一输入授权密码;

具体请联系热线电话: 4000933377 咨询

### 使用 VCheck 客户端

上述安装文件也可以用手机扫描二维码下载远程支持包(文件 EXE 尾缀要更为 ZIP)

务必使用手机浏览器自带扫码功能扫码。不 要使用微信扫描二维码,微信已限制外 链。也可以通过手机拍照中的二维码识别 功能, 或拍照后识别照片中的二维码。扫 码下载支持包

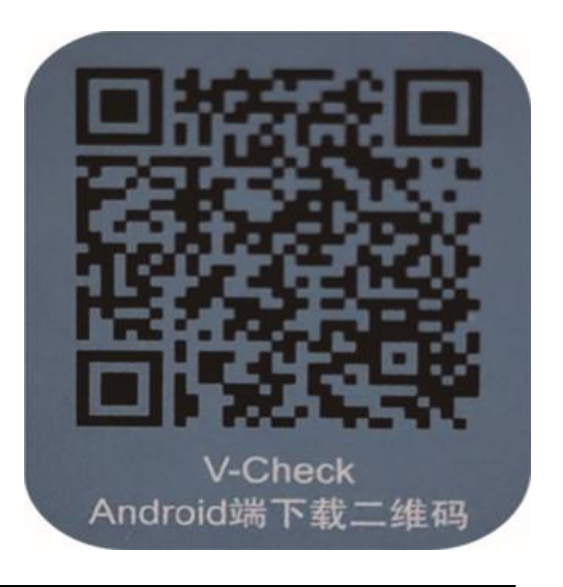

### YOUR SOLUTION